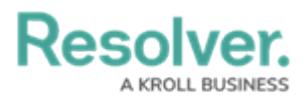

## **Form Comments Overview - Communication Tab**

Last Modified on 12/22/2023 10:24 am EST

# **Overview**

Users can add and reply to comments on incidents and related objects.

## **User Account Requirements**

The user account you use to log into Resolver must have permission to reply to comments within their user group or account permissions.

#### **Related Information/Setup**

Please refer to the User [Groups](https://help.resolver.com/help/incident-management-user-groups) article for further information on configuring user group permissions.

Please refer to the [Configure](https://help.resolver.com/help/form-header) a Standard Form Header article for further information on adding the **Communications** tab to a form.

## **Navigation**

The **Comments** screen is located under the **Communications** tab on a standard form.

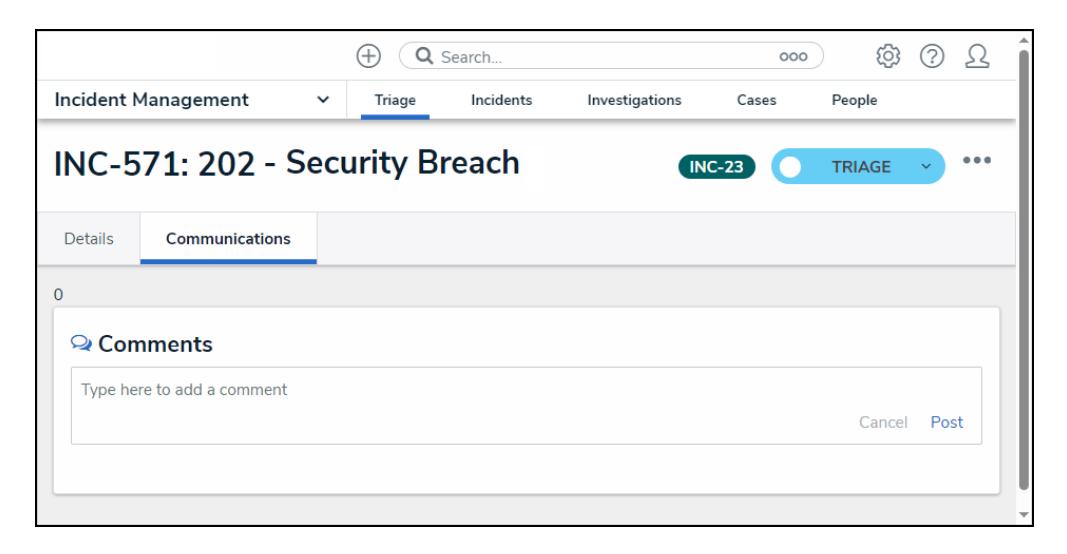

Communications Screen

## **Communications Tab**

1. From the **Communications** tab, enter a message in the **Comments** field.

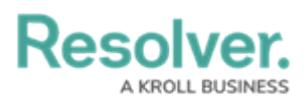

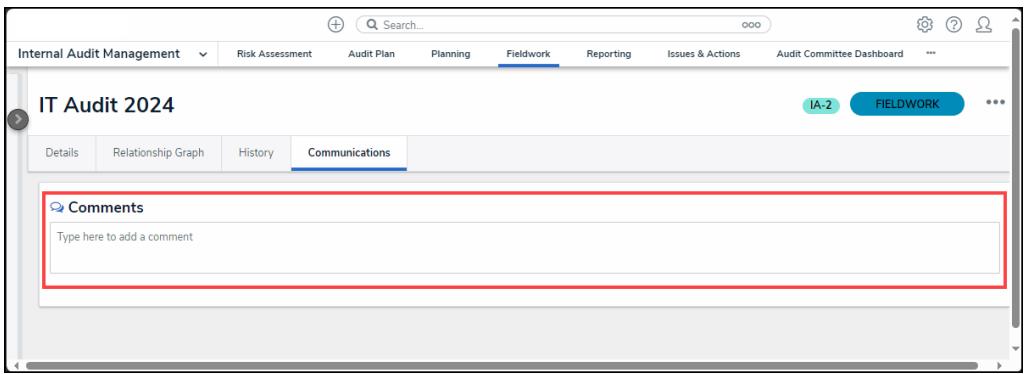

Comments Field

2. Use the **@** symbol and start typing a user or user group name to tag a specific user or user group by selecting the user from the **Users** pop-up. Tagged users will receive an email notification with a link to the incident where the comment is posted. Users who do not have permission to view the object will not be able to comment on it.

|                                      |                                      | 000                   | හි<br>(?) |                             |                           |                  |          |
|--------------------------------------|--------------------------------------|-----------------------|-----------|-----------------------------|---------------------------|------------------|----------|
| Internal Audit Management v          | <b>Risk Assessment</b><br>Audit Plan | Planning<br>Fieldwork | Reporting | <b>Issues &amp; Actions</b> | Audit Committee Dashboard |                  |          |
| IT Audit 2024                        |                                      |                       |           |                             | $IA-2$                    | <b>FIELDWORK</b> | $-0.0.0$ |
| <b>Relationship Graph</b><br>Details | History<br><b>Communications</b>     |                       |           |                             |                           |                  |          |
| Q Comments<br>@Internal              |                                      |                       |           |                             |                           |                  |          |

Users Pop-up

3. Click the **Post** link to post the message.

| Q Search<br>$^{(+)}$                                                                     |                        |                       |          |           |           | 000                         | හි                        | つ                |          |
|------------------------------------------------------------------------------------------|------------------------|-----------------------|----------|-----------|-----------|-----------------------------|---------------------------|------------------|----------|
| <b>Internal Audit Management</b><br>$\check{~}$                                          | <b>Risk Assessment</b> | Audit Plan            | Planning | Fieldwork | Reporting | <b>Issues &amp; Actions</b> | Audit Committee Dashboard |                  |          |
| IT Audit 2024                                                                            |                        |                       |          |           |           |                             | $IA-2$                    | <b>FIELDWORK</b> | $-0.0.0$ |
| <b>Relationship Graph</b><br><b>Details</b>                                              | History                | <b>Communications</b> |          |           |           |                             |                           |                  |          |
| © Comments<br>Internal Control User can we complete this project by the end of the week? |                        |                       |          |           |           |                             |                           | Cancel           | Post     |

Post Link

4. The message will be posted, including the ID of the user who created the message, date, and time.

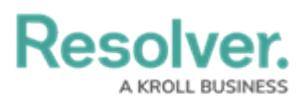

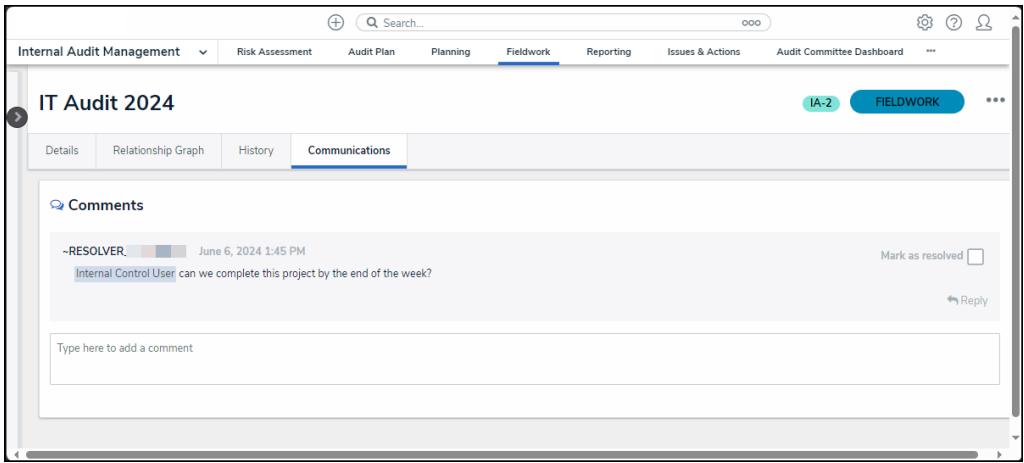

Message

5. **(Optional)** Users can mark a message as resolved when the message has been answered by clicking the **Mark as Resolved** checkbox.

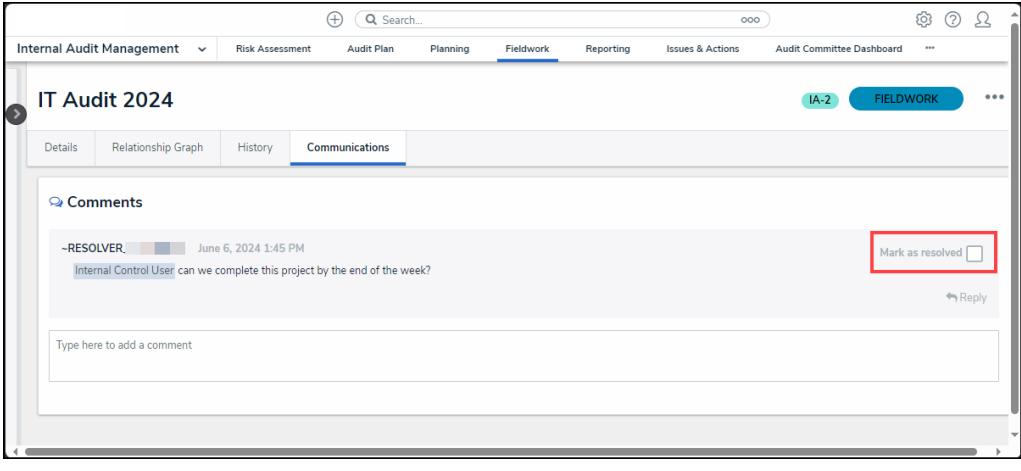

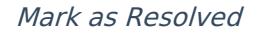

## **Additional Information**

- Clicking the **Reply** button will create a new comment thread.
- Deleted user's comments are not deleted from the system.
- Resolved comments cannot be edited.
- Turning off the **Communications** tab on a form does not delete the comments. All comments will reappear on the form once **Communications** is re-enabled on a form.
- Inactive users cannot be tagged in comments or replies; any tags saved before the user was deactivated will be displayed. An inactive user must be deleted to edit an inactive user's unresolved comment.